The Med X Change EvolutionHD digital recorder software version 3.x requires actions to be taken prior to applying the WannaCry vulnerability patch. Follow the steps below to apply the patch.

- 1. Download the vulnerability patch and copy it to a removable USB drive.
- 2. Connect a USB keyboard and USB mouse to available USB ports.
- 3. Power on the EvolutionHD and allow it to boot to the Main screen.
- 4. At any time, type medx123 on the keyboard to gain access to the operating system environment.

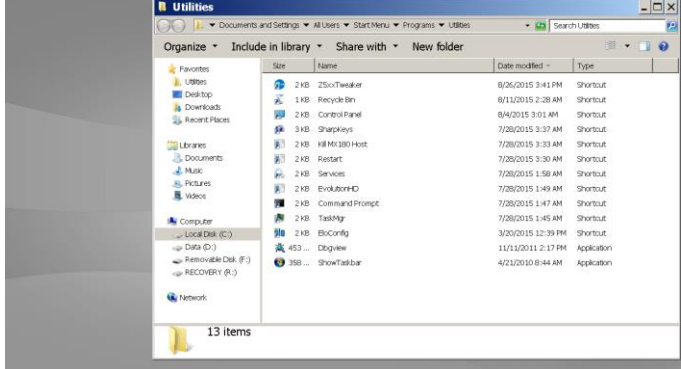

5. In the address bar of the *Utilities* windows, type *services.msc*, then press *Enter*.

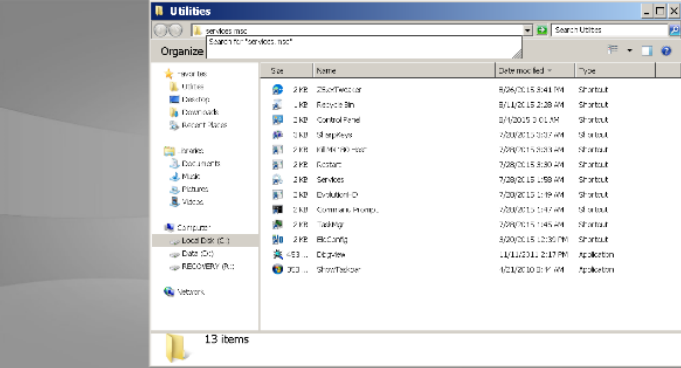

- 6. Scroll down the list of services and double-click the *Windows Update* service to view its properties.
- 7. Click the *Startup Type* drop down, select *Automatic*, click *Apply*.
- 8. Click the button labeled *Start* to run the service.

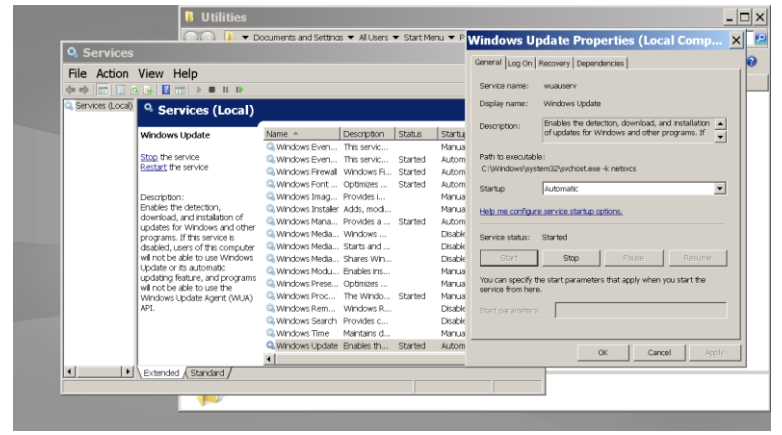

9. From the Utilities folder, open the attached USB drive containing the vulnerability patch.

10. Click and hold the mouse button on the update, drag the file to the desktop and release the mouse button.

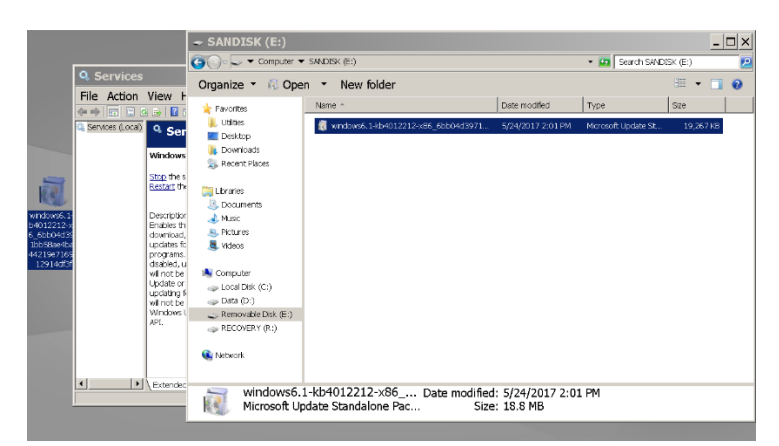

- 11. Double-click the patch on the desktop to begin applying the patch, follow the instructions on the screen to install the patch.
- 12. When the patch finishes installing, the user will be prompted to restart the system. Prior to restarting, stop the *Windows Update* service, then change the *Startup Type* back to *Disabled.*
- 13. Press the *Restart Now* button on the vulnerability patch window to restart the system

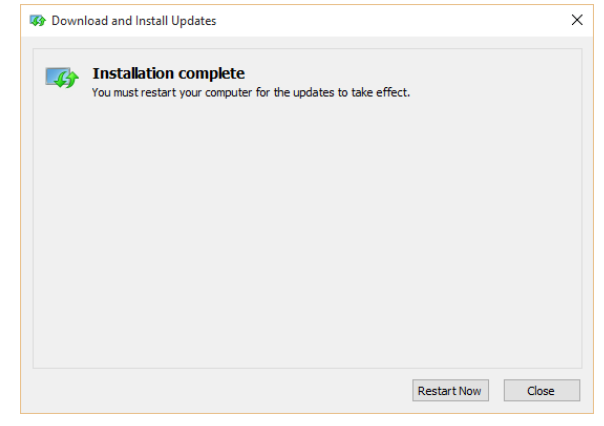